Windows10 で Word 文書をアドビ PDF に変換

 Windows8から PDF 印刷は、以前のように Adobe の印刷メニューが表示されず、チ ャームメニューから「設定」→「印刷」を選択して印刷していました。

 Windows10 からは、プリンター印刷の「Microsoft print PDF」を選択して印刷でき るようになり、OS から PDF に変換できるようになりました。

そのため、セキュリティ対策も OS のバージンアップで増したそうです。

 しかし、個人的は使い勝手はイマイチで、いつも使用している Acrobat Reader のファ イルメニューにて「スナップショット」などが便利な機能があり使用しています。

 そこで、Windows10 の場合でも、Adobe PDF をインストールして、PDF は Adobe Reader で開くように設定する方法です。

1 Acrobat Reader (旧 Adobe Reader) をインストールする。 <https://get.adobe.com/jp/reader/> 【今すぐインストール】→【保存】→【実行】→ユーザーアカウント【はい】

2 【PDF ファイルを右クリック】→【プログラムから開く】→【別のプログラムを選択】 次が開きますので、【Adobe Reader】を選択【常にこのアプリを使って pdf ファイルを 開くにチエック】して【OK】をクリックします。

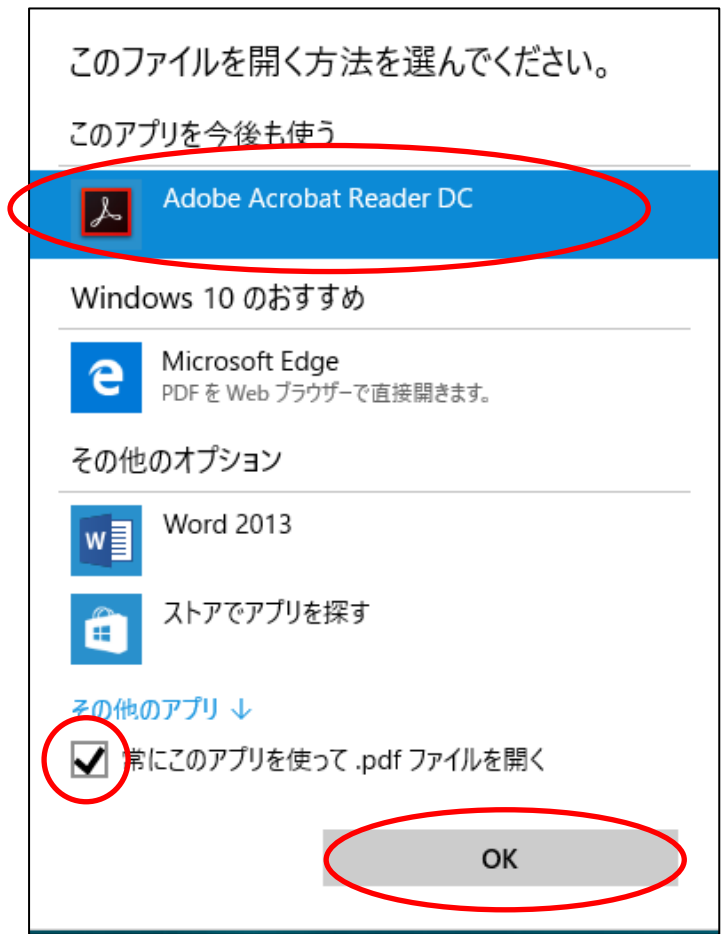